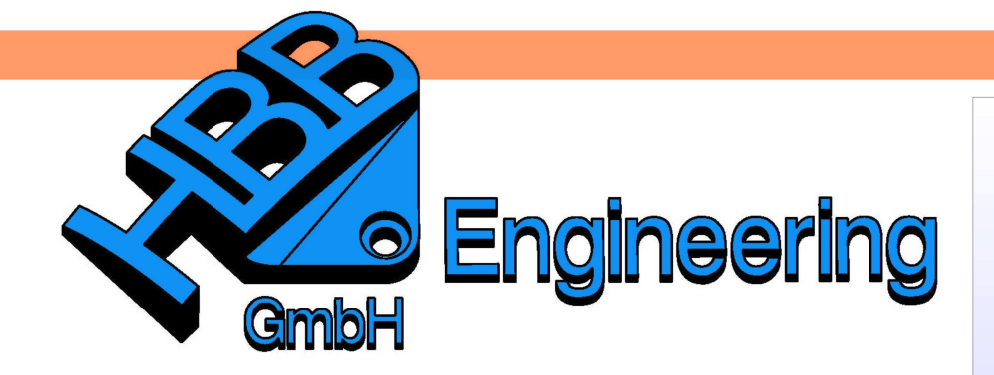

**HBB Engineering GmbH** Salzstraße 9 **D-83454 Anger** 

Telefon +49 (0)8656-98488-0 Telefax +49 (0)8656-98488-88 Info@HBB-Engineering.de www.HBB-Engineering.de

# **Kopieren und Einfügen (Copy and Paste)**

Version: NX 9-10 Ersteller: Simon Weibhauser

Mit den Funktionen Bearbeiten > Kopieren (Edit > Copy) **<CTRL>+C** und Bearbeiten > Einfügen (Edit > Paste) **<CTRL>+V** können Formelemente/ HBB\_Bibliothek\_ Formelementgruppen (Skizze, Bohrung, Extrude …), Kurven, oder Körper vervielfältigt und in andere Teile übertragen werden. Darauf beruht unsere Überlegung, ein Bibliothekspart zu erstellen, das häufige Formen enthält.

NX10.prt

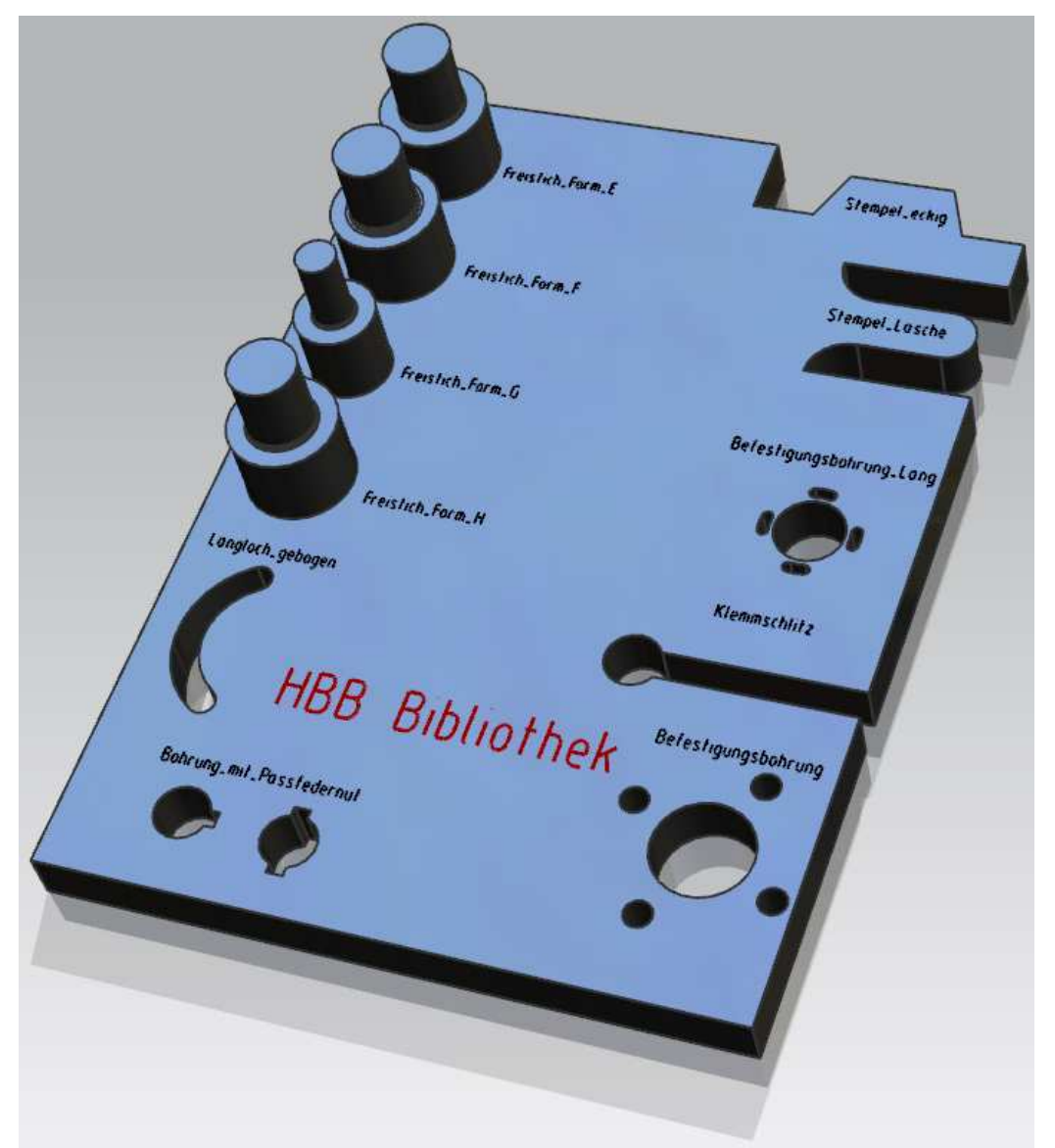

Format > Gruppe > Formelement gruppe Format > Group > Feature Group

#### **Tipp:**

Gruppieren Sie Formelemente, die gemeinsam kopiert werden sollen. Geben Sie ihren Formelementgruppen sinnvolle Namen, um die Auswahl später zu erleichtern! Entweder mit dem links abgebildeten Einstieg, oder die gewünschten Formelemente markieren und mit **<MB3>** eine neue Formelementgruppe zuweisen.

Um die Namensdarstellung der Formelementgruppen zu erleichtern, können diese umgestellt werden.

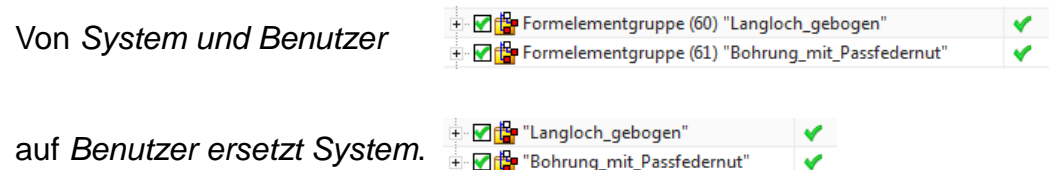

Hierzu mit **<MB3>** im Teile-Navigator bei Spaltenbezeichnung auf Eigenschaften klicken. Im Anschluss erscheint das Menüfenster Eigenschaften vom Teile-Navigator (Part Navigator Properties), umgestellt wird hier die Namensdarstellung (Name Display).

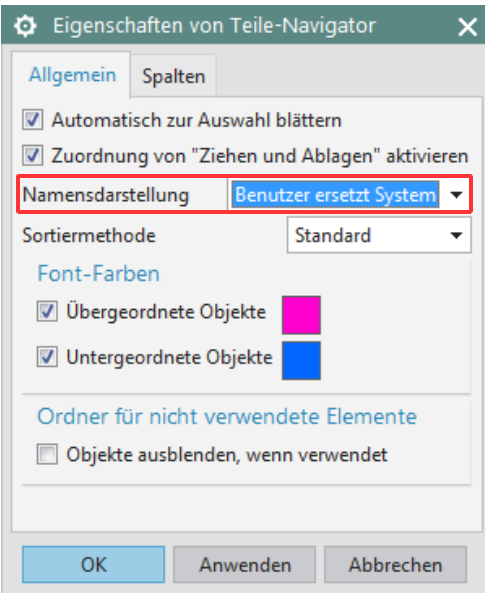

#### 1 Kopieren der Formelemente

# **1 Kopieren der Formelemente**

Wählen Sie die Formelementegruppe aus (hier "Langloch\_gebogen"). Es werden automatisch alle untergeordneten Elemente (hier Skizze und Extrude) selektiert.

Bearbeiten > Kopieren

Edit > Copy**☑ PM** "STEMPEL\_LASCHE" Ø **<CTRL>+C V** III Extrudiert Körper (45) V **ØH** "LANGLOCH\_GEBOGEN **MILL** Extrudierter Körper (47) v Langloch\_gebogen ■B "SKETCH\_004" **M** Extrudierter Körper (49) **ØH** "BEFESTIGUNGSBOHRUNG" مہ **MIL** Extrudierter Körper (51) Instanziiert Extrudierter Körper (...  $\blacksquare$  Linie (53) Bezugsachse (54) ú Relationship (55) ú Massoziative Kopie[1] (55)/Extrudi... ✔ Assoziative Kopie[2] (55)/Extrudi...  $\mathscr{A}$ MIL Assoziative Kopie[3] (55)/Extrudi...  $\mathcal{A}$ <sup>।</sup> लांचि "Freistich\_E" ✔ **+ ⊘re** "Freistich\_F" ✔ ÷ Øreistich\_G" ✔ **中図書 "Freistich\_H"** ✔ <mark>∓ ⊠f</mark> "Langloch\_gebogen" 中 Mr "Bohrung\_mit\_Passfedernut" ✔ 中図書 "Bohrung\_mit\_2Passferdernuten" | ✔

Die kopierten Elemente befinden sich nun im Zwischenspeicher. Sie können entweder im selben Teil, in dem sie kopiert worden sind, oder nach Wechseln des aktiven Teils über Fenster (Window) eingefügt werden.

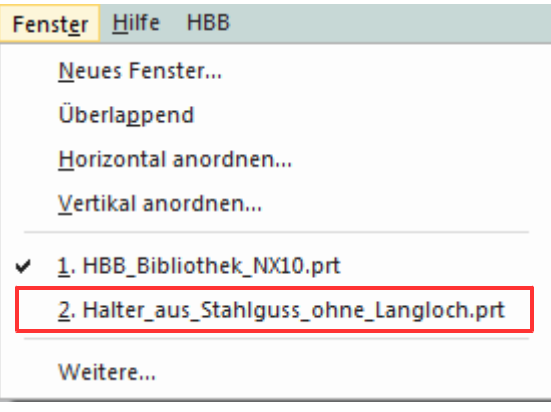

Bearbeiten > Einfügen

### **2 Einfügen der Formelemente**

Edit > Paste

Sind die kopierten Elemente unparametrisch, werden diese auf das Arbeitskoordinatensystem (WCS) bezogen eingefügt. Besitzen die Elemente jedoch Parameter, erscheinen zwei Eingabefenster.

# **<CTRL>+V**

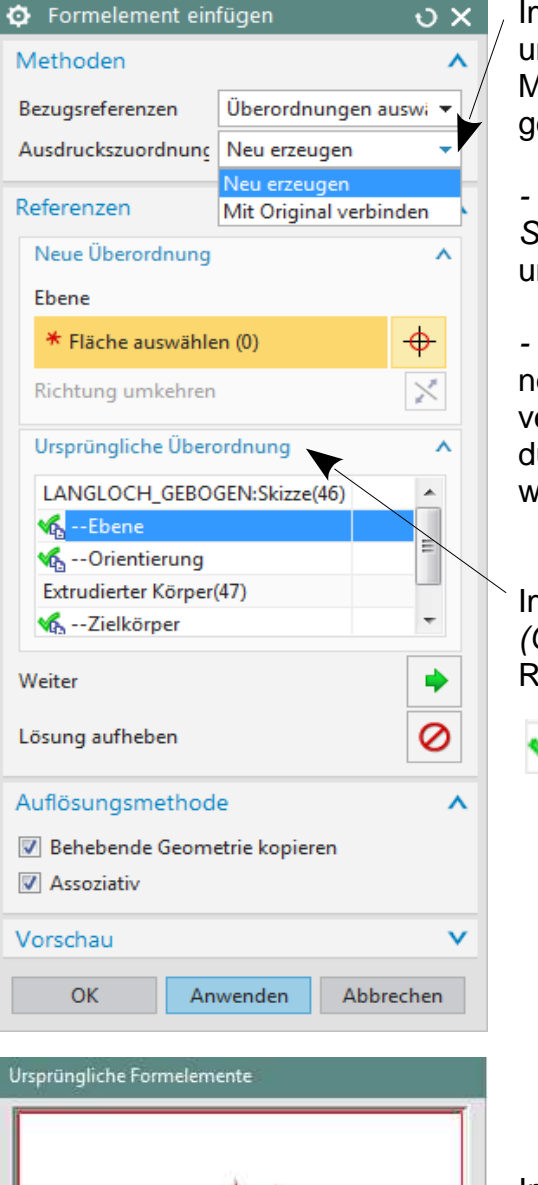

Im Menüabschnitt Methoden (Methods) kann unter Ausdruckszuordnung (Expressions Mapping) zwischen folgenden beiden Optionen gewählt werden:

- Neu erzeugen (Create New) für die kopierte Skizze werden neue Ausdrücke angelegt, die unabhängig von den Originalausdrücken sind.

- Mit Original verbinden (Link to Original) erzeugt neue Ausdrücke, die mit den Originalausdrücken verbunden sind. Die Verbindung kann jedoch durch Umschreiben der Ausdrücke gekappt werden.

Im Menüabschnitt Ursprüngliche Überordnung (Original Parent) werden die zu bestimmenden Referenzen in ihrem Definitionsstatus

**M** undefiniert / definiert aufgelistet.

Im Fenster "Ursprüngliche Formelemente (Original Feature)" werden die Objekte (Flächen, Ebenen, Kurven, Kanten …) rot markiert, die im Ursprungsteil als Referenzen definiert wurden. Somit kann man bei der Definition die passenden Objekte "erspicken".

Paste Features ARBEIT

# Definition: Ebene (Plane)

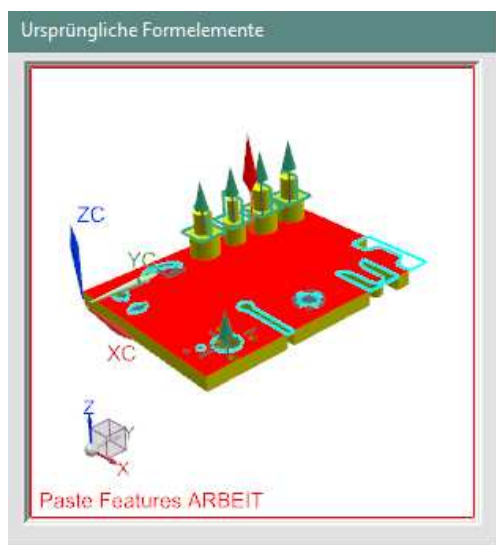

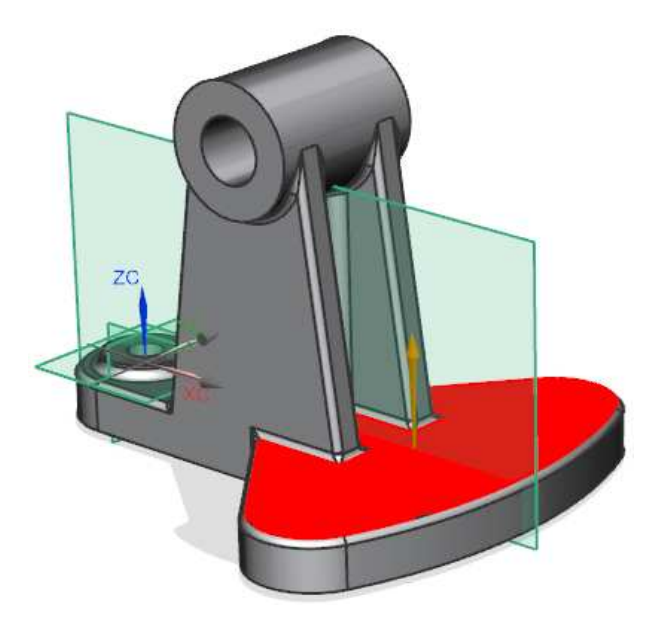

Definition: Orientierung (Orientation)

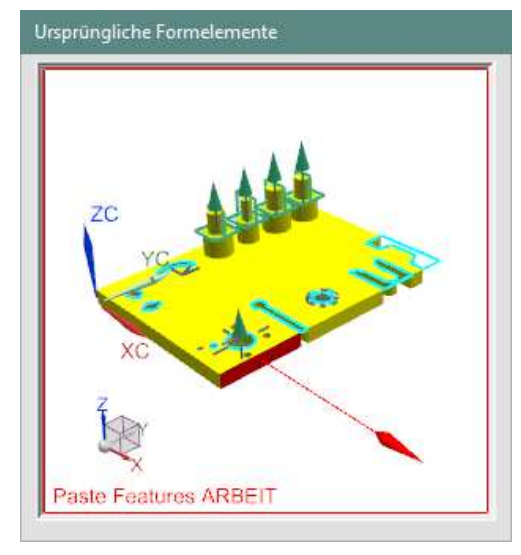

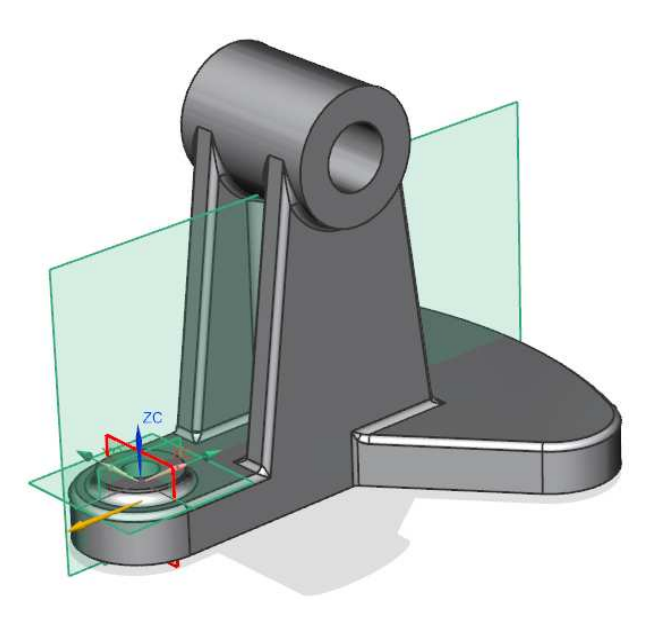

Definition: Zielkörper (Target Body)

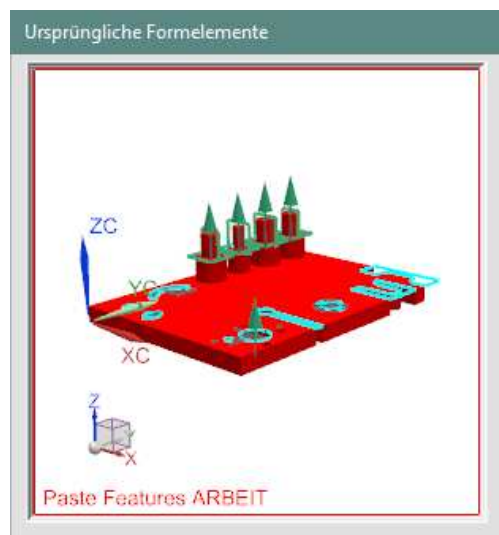

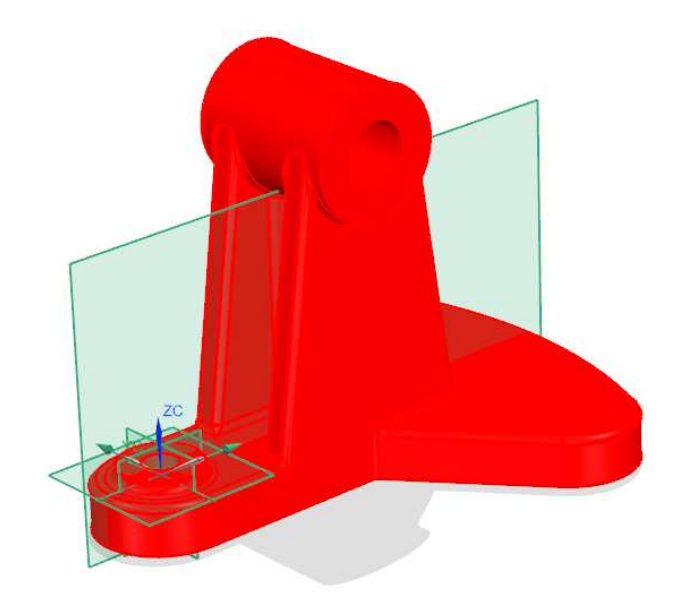

# **3 Positionieren des Formelements**

Zur Positionierung mit Anwenden fortfahren, nun erscheint das bekannte Positionierungsfenster.

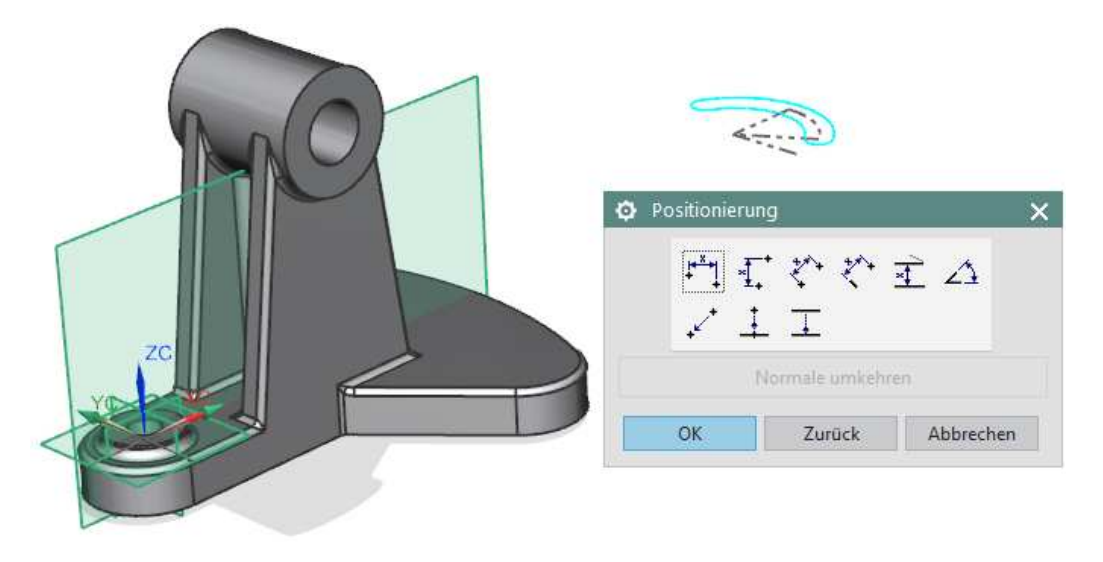

#### **Tipp:**

Ist das Element von einer Skizze abhängig, kann man die Positionierung überspringen und diese dann im Anschluss im Skizzierungsmodus vornehmen.

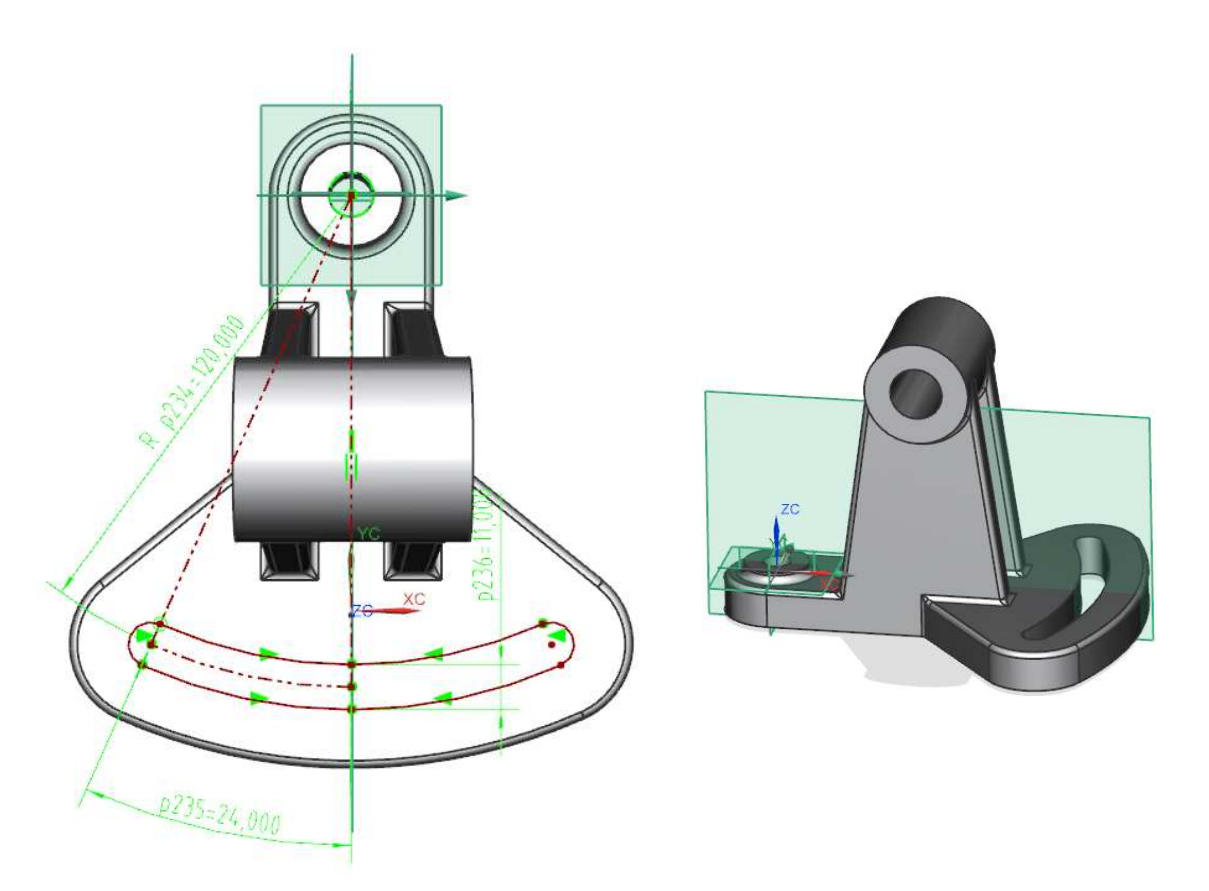

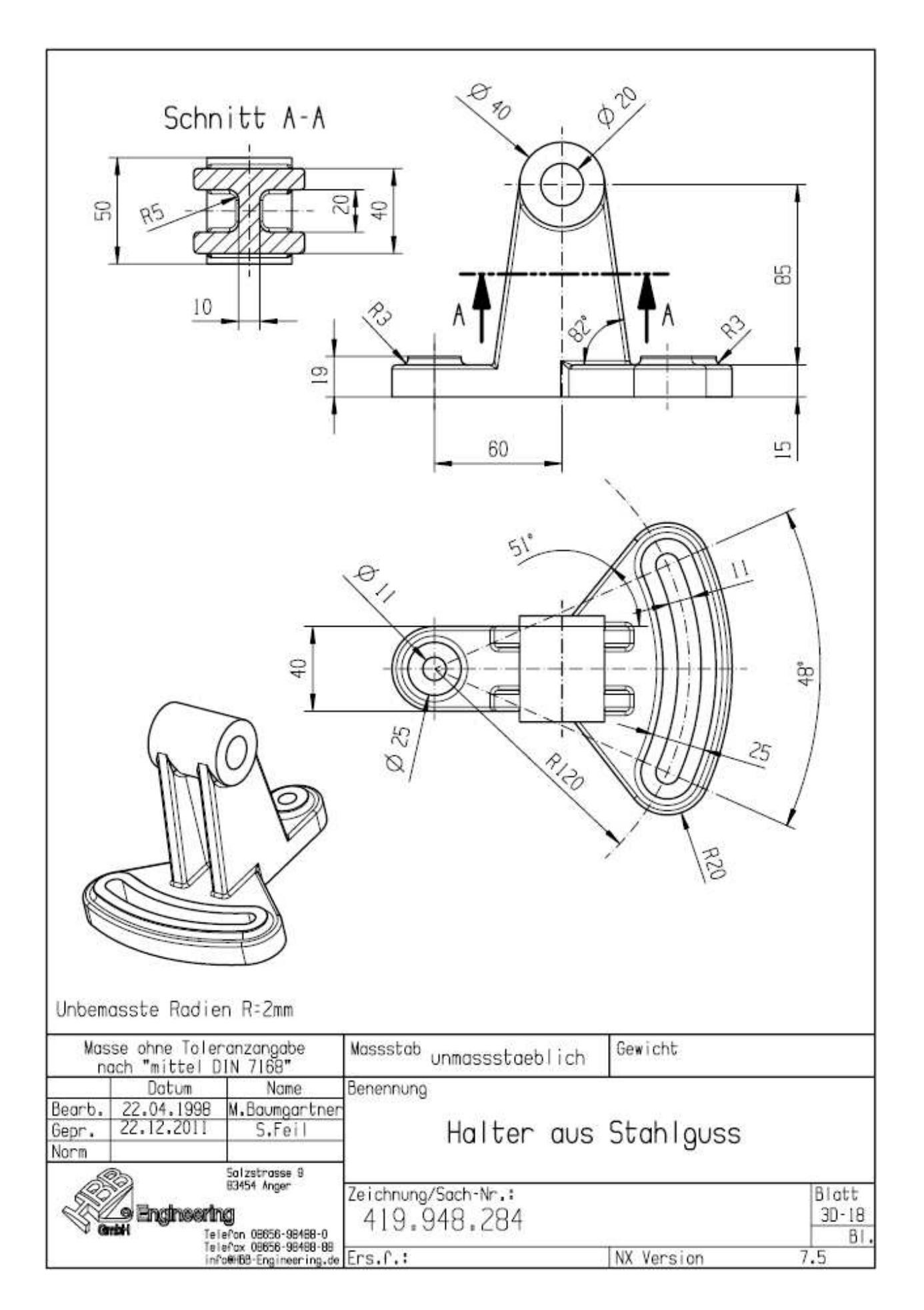